**MultiTool II V2.0**

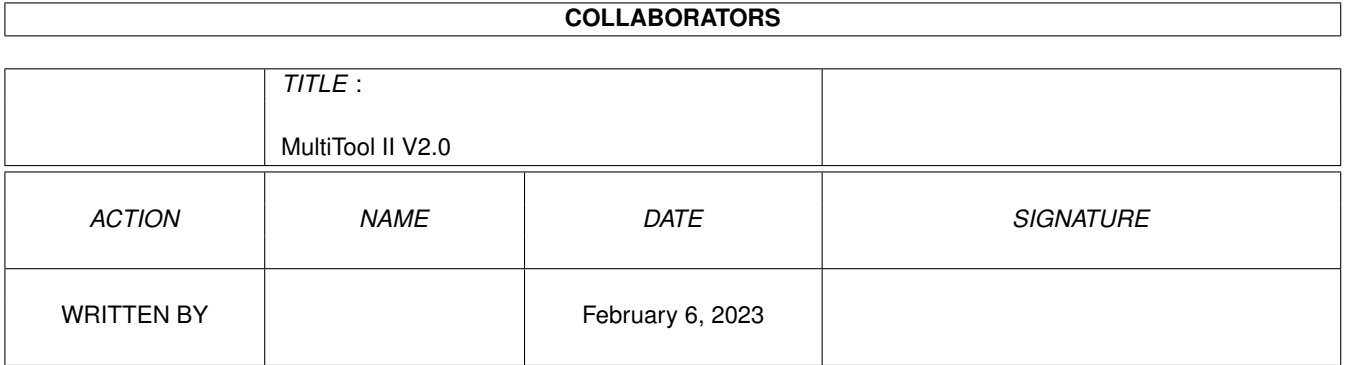

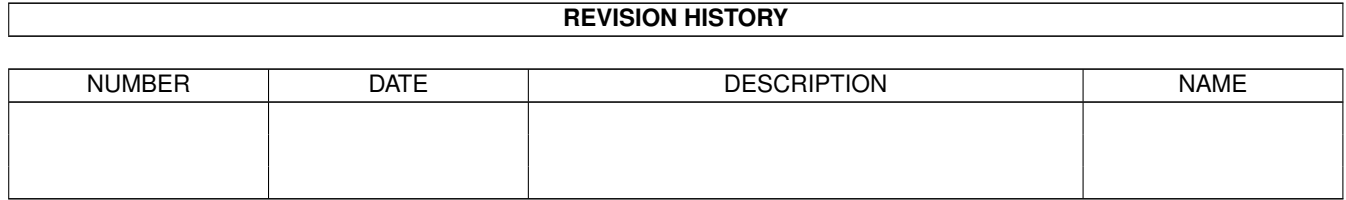

# **Contents**

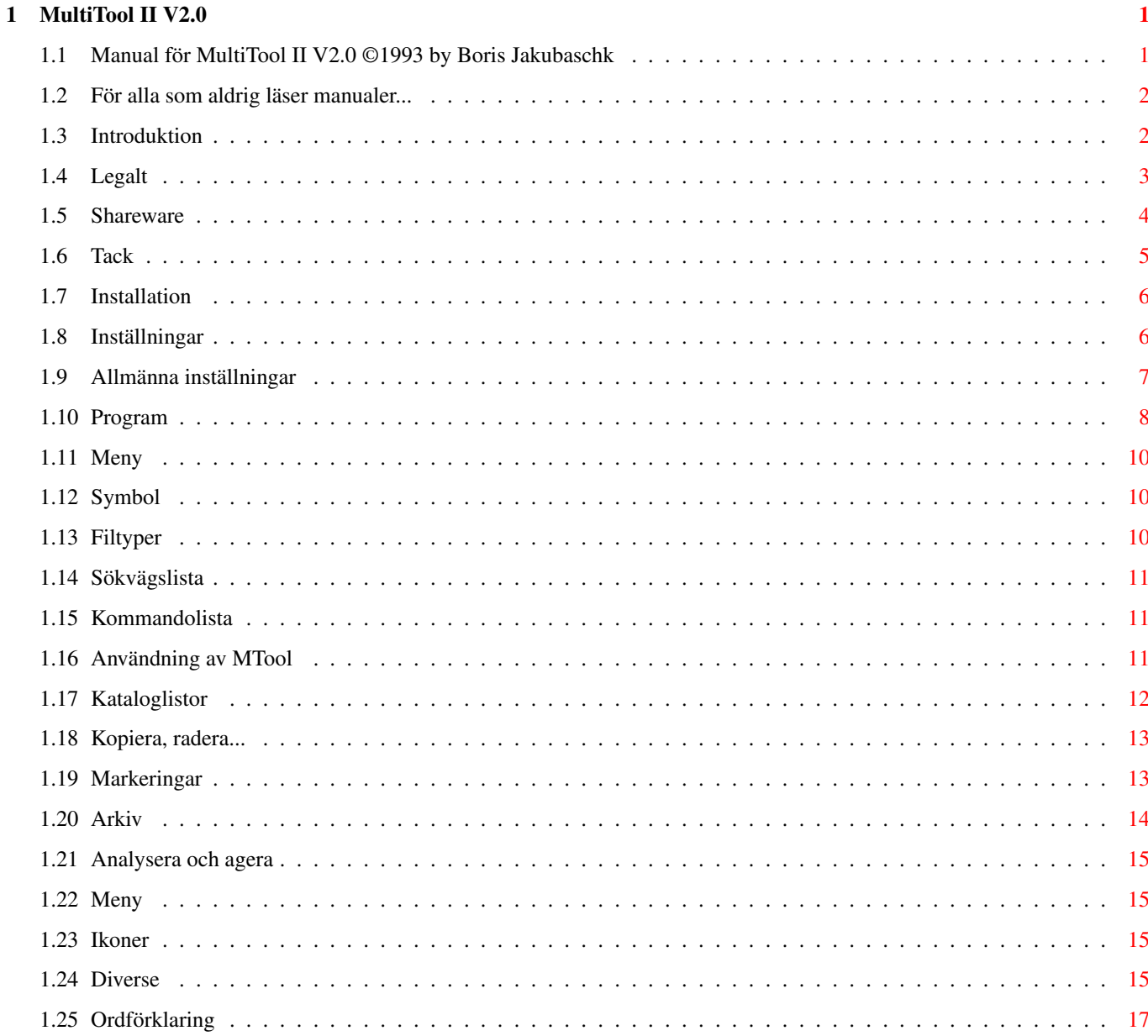

## <span id="page-3-0"></span>**Chapter 1**

# **MultiTool II V2.0**

## <span id="page-3-1"></span>**1.1 Manual för MultiTool II V2.0 ©1993 by Boris Jakubaschk**

MultiTool II

V2.0 07.01.1994 - Shareware-version -

BRUKSANVISNING

Innehåll:

För alla som aldrig läser manualer...

- 1. Introduktion
- 1.1 Legalt
- 1.2 Shareware
- 1.3 Tack
- 2. Installation
- 3. Inställningar
- 3.1 Allmänt
- 3.2 Program
- 3.3 Meny
- 3.4 Symbol
- 3.5 Filtyper
- 3.6 Enhetslista
- 3.7 Kommandolista
- 4. Användning av MTool
- 4.1 Kataloglistor
- 4.2 Kopiera, ...
- 4.3 Markeringar
- 4.4 Arkiv
- 4.5 Analys / Agera
- 4.6 Meny
- 4.7 Ikoner
- 4.8 Diverse

Ordförklaring

#### <span id="page-4-0"></span>**1.2 För alla som aldrig läser manualer...**

...sammanfattar jag här kort ett par viktiga punkter. Annars måste jag bara svara på samma frågor hela tiden!

- MTool är Shareware. Om du använder det regelbundet så bör du betala 25 DM (runt 120 kr) i registreringsavgift. Då får du en nyckelfil, som låser upp alla funktioner och tar bort störande dialogrutor i denna och alla kommande versioner av MTool.
- Denna versionen får spridas privat och gratis
- Första raden i varje kataloglista är i fet stil eftersom man kan gå upp och ner i listan med piltangenterna. Den feta raden är den aktuella raden.
- Med "backtick" ("'", under Esc) kan man växla till den alternativa enhetslistan om en är inställd. "Tab" växlar tillbaka till orginallistan.
- Mellanslag byter aktuell (käll-)kataloglista.
- Längst ut till vänster och höger finns osynliga gadgets för att ta dig till föregående katalog. (Moderkatalogen)
- "Göm" i Projekt-menyn stänger MTools fönster. Det kan öppnas igen med en snabbtangent. Förinställt är Ctrl-Alt-"<".

Om du inte har förstått detta så borde du kanske läsa hela manualen ;-)

## <span id="page-4-1"></span>**1.3 Introduktion**

1. Introduktion:

Hjärtligt välkommen till MultiTool II V2.0!

MTool är ett verktyg som kommer att hjälpa dig att hålla ordning på din hårddisk, installera program, omorganisera dina filer och även radera dem.

Denna sortens program kallas ofta DOS- eller Directory-utilities. De kännetecknas av att de visar innehållet i två valfria kataloger i varsin lista. I dessa kan man sen markera underkataloger och filer. En rad gadgets gör det möjligt att utföra olika kommandon på de valda filerna, t ex kan man kopiera filer, radera filer och visa bilder.

Även MTool gör det här, men har även följande extrafunktioner:

- Fillistorna fick så stor plats som möjligt för att kunna visa så mycket information som möjligt samtidigt.
- Kommandolistan sitter mellan fillistorna och består av relativt få gadgets, men de kan ibland styra ganska komplexa funktioner.
- En tredje lista ovanför gadgetlistan kan användas till olika saker, t ex för att välja katalog bland alla enhetsnamn och tilldelningar (assigns) eller för att välja extra kommandon som man kan definiera själv.
- Alla riktlinjer för Amigaprogrammering har följts. MTool fungerar på alla Amigor med OS 2.0 (V37.xx) eller högre. Nyare operativsystemsfunktioner används också, t ex språkinställning från 2.1 och systemets "busy pointer" från 3.0.
- MTool är inte bara mycket flexibel, utan nu också mycket bekväm. Ett eget program ser till att man nu kan göra alla inställningar med musen.

Jag hoppas att detta program i fortsättningen kommer att vara en värdefull hjälp vid hanteringen av dina filer.

Boris Jakubaschk

#### <span id="page-5-0"></span>**1.4 Legalt**

1.1 Legalt

Multitool är Shareware. Det innebär att programmet får spridas fritt så länge denna manualen medföljer och ingen avgift tas ut. Om du tycker om programmet kan du skicka en avgift på 25 DM (120 kr) till mig. Vilka fördelar det ger dig beskrivs i nästa kapitel.

Källkoden för den aktuela versioner sprider jag inte längre. Till version 1.4 fanns den med i arkivet. Naturligtvis besvarar jag gärna frågor angående programmering. ("Hur har du gjort det...?")

Följande filer ska alltid följa med programmet:

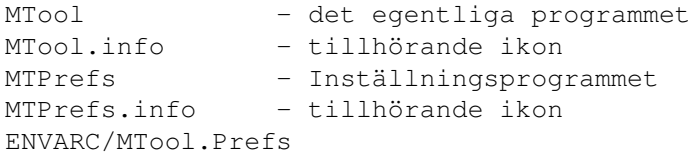

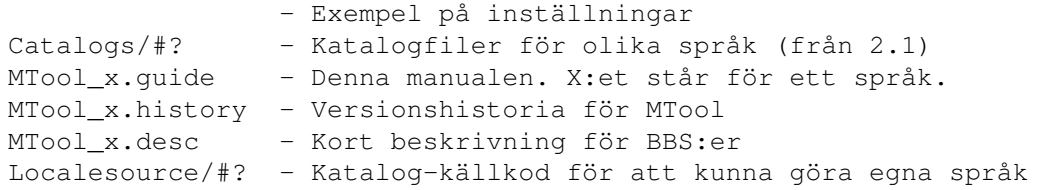

Orginalarkivet till MTool V2.0 innehåller dessutom det universella visningsprogrammet MultiIndicator av Andreas Baum (Sunnysoft). Det är ett fristående program, men används av de medföljande inställningarna för att visa text- och binärfiler. MTool får spridas utan MultiIndicator och tvärtom.

Samtliga filer måste spridas oförändrade!

Dessa villkor tillåter alltså:

- privat spridning
- spridning via icke-kommersiella nät (Fido, FTP) och BBS:er
- spridning på PD-disketter Om du vill inkludera MTool i en PD-samling måste du först få ett skriftligt godkännande av mig. De tyska kommersiella PD-serierna kommer inte att få ett sådant.

Du använder MTool på egen risk. Jag avsäger mig härmed utryckligen allt ansvar för skador orsakade av MultiTool. Detta gäller för fel av användaren (radering av hårddisk), programkrascher och också om MultiTool uppträder fel på andra sätt.

Multitool har varit under utveckling i ett år och borde inte ha några allvarliga fel. Trots det: Knappast några stora program är felfria till 100%. Det vore fint om du meddelar mig alla fel du träffar på. Bara så kan jag åtgärda dem! Även förslag till förbättringar är alltid välkomna.

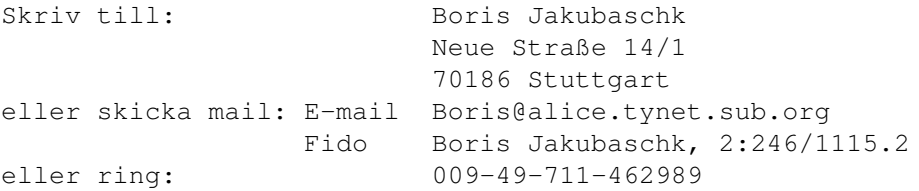

## <span id="page-6-0"></span>**1.5 Shareware**

#### 1.2 Shareware:

Denna versionen av MTool är begränsad i sin funktionalitet genom inskränkningar (nya funktioner kan man bara titta på men inte använda) och en irriterande dialogruta:

- Dialogruta vid programstart. Man måste vänta till snigeln kommit till vänster.
- Automatisk ikonskapning är avstängd
- Direkta aktioner på filer inuti arkiv är avstängda
- Appwindow (dra inkoner till MTools fönster) är avstängt.

Registrerade användare erhåller en nyckelfil, dvs en fil som tar bort alla

begänsningar i demoversionen och gör att man kan använda programmet till fullo. Nyckelfilen kan du få antingen på disk eller UU-kodad via e-mail.

Jag skulle vilja be dig att stödja den fortsatta utvecklingen av MTool finansiellt genom att registrera dig som användare hos mig.

Priset är nu 25 DM (120 kr). Vid gruppregistreringar kan priset diskuteras.

Du kan betala kontant, med Eurocheck eller genom överföring till mitt konto. Vid det sistnämnda måste det klart och tydligt framgå vem pengarna kommer från och att de är för MTool.

```
Checkar och pengar till:
  Boris Jakubaschk, Im Öschle 28, 78727 Oberndorf
```
Överföringar til mitt konto: Nr. 953281 hos Kreissparkasse Rottweil, BLZ 642 500 40

## <span id="page-7-0"></span>**1.6 Tack**

1.3 Tack:

Utan hjälp från många vänner och bekanta hade MTool inte kommit så långt som idag - om det överhuvudtaget hade funnits.

Jag vill tacka alla som har stöttat mig under utvecklingen av MTool och som ibland har övertalat mig till att fortsätta.

Jag vill också tacka dem som har bemödat sig att skicka mig ett e-mail eller ett brev med förbättringsförslag.

Jag vill också tacka följande personer:

- Översättarna av katalogfilerna och delvis också manualerna:
	- · José Garcia (spanska)
	- · Christopher J. Ellerbeck (engelska, V1.5)
	- · Arian T. Kulp (engelska, V2.0)
	- · Mikael Silfver (svenska, katalogfil)
	- · Johan Billing (svenska, manualen)
	- · Adam Sjøgren (danska)
	- · Pascal Aubert (franska)
	- · Thorkild Stray (norska)
- Andreas Baum för hans MultIndicator, som har allt som jag alltid har önskat mig av en text- och binärvisare.
- Stefan Boberg för sin geniala LHA.
- Matt Dillon för C-kompilatorn DICE
- Stefan Becker för Toolmanager och för tillåtelsen att få kopiera det tillhörande inställningsprogrammet.
- Jan van den Baard för GadToolsBox
- Markus Mönig för lösningen till mina kraschproblem
- Markus Nerding (MAXON) för RKRM Libraries
- Andreas Baum, Jens Bönisch, Matthias Hank, Bernd Johannes, Harald Schneider, Mikael Silfver, Holger Trapp och Erik Wende (i alfabetisk ordning), mina betatestare.
- Johan Billing, Rolf Damm, Marc Duponcheel, Christopher J. Ellerbeck, José Garcia, Jan Holler, Brian Jacobson, Christian Krenner, Reinhard Kunter, Markus Mönig, Marc Necker, Jochen Schiller, Harald Schuler, Thorkild Stray och Gregor Wenkelewsky, som har hjälpt mig genom att rapportera buggar och komma med förbättringsförslag.

#### <span id="page-8-0"></span>**1.7 Installation**

2. Installation

I orginalarkivet till MTool finns ett installationsskript, som installerar programmet snabbt och enkelt. För att göra det behövs programmet Installer från Commodore. Om du inte har det eller av andra anledningar föredrar en manuell installation, så kan du göra så här:

- Skapa en katalog för inställningarna:

MAKEDIR ENVARC:MTool

Om du har registerat MTool så ska du kopiera din nyckelfil till denna katalogen.

- Välj en katalog för MTool eller skapa en och kopiera dit "MTool" och "MTool.info". Om du använder Workbench behöver du bara dra över MTools ikon till katalogen där du vill ha den.
- "MTPrefs" och "MTPrefs.info" hör hemma i samma katalog som MTool. Om du vill kan du också ha dem i SYS:Prefs, men då måste du byta namn på dem till "MTool" och "MTool.info". Workbenchanvändare flyttar bara över MTPrefs till samma katalog som MTool.
- Om du har OS 2.1 eller högre så ska du nu kopiera katalogen "catalogs" till "Locale:catalogs". Nu kommer MTool att använda ditt språk .
- Medföljande typsnitt, manualer och katalogkällkoder kan kopieras, men de påverkar inte MTool.
- Gör en reset eller kopiera innehållet i ENVARC:MTool till ENV:MTool. Nu kan du börja att ställa in MTool i MTPrefs.

#### <span id="page-8-1"></span>**1.8 Inställningar**

3. Inställningar:

Några grundinställningar måste göras innan man kan använda MTool för första gången. Starta därför först MTPrefs.

Ett fönster med en stor lista öppnas. Under den finns en gadget som låter dig ställa in det som är valt i listan. Här står från början "Allmänna inställningar", och det ska inte ändras.

Till vänster om listan finns gadgets som används för att ändra enstaka poster i listan, men de kan inte användas vid den allmänna inställningen och är därför inaktiva.

Längst ner finns gadgets för att avsluta programet. Ändringarna som du har gjort sparas slutgiltigt med "Spara", används till nästa omstart med "Använda" och lagras inte alls med "Avbryt".

Om du dubbelklickar på en post i listan eller väljer den och trycker "Ändra" så öppnas ytterligare ett fönster där de egentliga ändringarna görs.

## <span id="page-9-0"></span>**1.9 Allmänna inställningar**

3.1 Allmänna inställningar

Sökvägar:

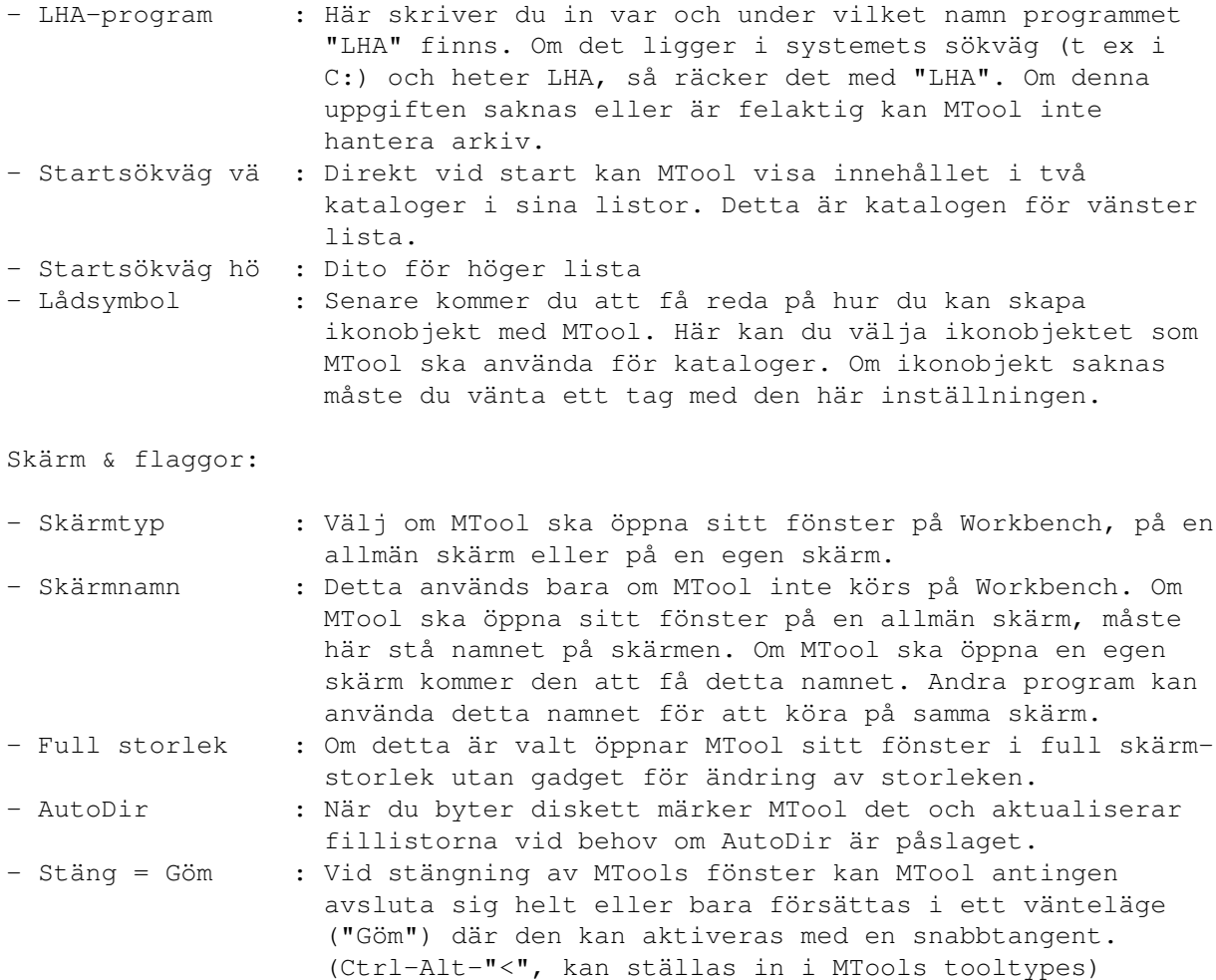

- Längd, osv : Denna och alla följande gadgets är för inställningen av funktionerna vid kopiering, flyttning och radering av filer. Dessa gadgets finns i samma ordning i MTools kopieringsruta. Vad de betyder står längre fram i manualen.

Skärmläge:

En dialogruta öppnas där du kan välja den upplösning och det antal färger som MTool ska använda när det körs på en egen skärm.

Fönsterstorlek:

Ett fönster vars storlek och placering kan ändras öppnas. När du är klar så stäng det bara. MTool kommer sedan att öppnas på samma ställe och i samma storlek som detta fönster.

Gadgettypsnitt:

Här kan du ställa in typsnitt och storlek som MTool ska använda i sina gadgets. Alla gadgets anpassar sig automatiskt efter typsnittsstorleken.

Listtypsnitt:

Samma, fast för fillistorna.

Om du har läst manualen hit och gjort allt, så bör du spara dina inställningar med "Spara" innan du startar MTool. Information om hur du använder programmet hittar du i kapitel 4 . De följande underkapitlena behandlar inställningar i MTPrefs som förutsätter att du känner till MTool en del.

#### <span id="page-10-0"></span>**1.10 Program**

3.2 Program:

Om du ändrar från "Allmänna inställningar" till "Program" kommer du att lägga märke till att de gadgets som sitter till vänster nu kan användas. Dessa kan användas för att addera, radera, kopiera eller flytta poster i listan. Hela listan kan sorteras.

Skapa ett nytt programobjekt genom att välja "Nytt". Välj det nya programmet och ändra namnet till t ex "Filflaggor" genom att skriva namnet i fältet under listan.

Välj nu "Ändra". En dialogruta med programmets namn högst upp dyker upp på skärmen. Namnet kan ändras här också. En "scroller" under listan gör det möjligt att välja och ändra alla program.

Under finns följande fält:

Program : Sökväg och namn på programmet Argument : Här anger du parametrarna som ska skickas till programmet. Fasta parametrar (t ex flaggor) skrivs precis som i CLI. Föränderliga parametrar som består av katalog, filnamn etc får beteckningen "%s" (inklusive citationstecken!). Argument 1 : Vad "%s" ska ersättas med bestäms med följande tre gadgets. Parameter 1 bestämmer vad det första "%s" ska ersättas med. Argument 2 : Dito för det andra "%s" Argument 3 : Dito för det tredje "%s".

Eftersom detta inte är helt lätt att förstå kommer här ett par exempel:

1. Filflaggor

Programm : C:Protect Argument : %s "%s" Argument 1 : Fråga om argument Argument 2 : Namn på källfil Argument 3 : Ingen

Om detta programobjektet väljs (hur det går till förklaras senare) dyker först en dialogruta upp där du kan ange en sträng. Det som du anger här ersätter det första "%s". För varje vald fil i den aktiva kataloglistan utför MTool kommandot med det andra "%s" ersatt med det fullständiga namnet på en av de valda filerna. Om du t ex väljer "Startup-sequence" och "User-startup" i S:, startar detta programobjektet och sen skriver "+S" i dialogrutan utför MTool följande kommandon:

C:Protect +S "S:user-startup" C:Protect +S "S:startup-sequence"

2. Editor:

Programm : SYS:XCli/EDC Argument : "%s" -Sticky Argument 1 : Namn på källfil Argument 2 : Ingen Argument 3 : Ingen

Detta är hur editorn CygnusED startas från MTool. Om man tar bort "-sticky" kan man använda ett liknande programobjekt för det mesta, t ex för bildvisare, modulspelare och filmonitorer.

3. Kopiera:

Program : C:Copy Arqument : "%s" "%s" Argument 1 : Namn på källfil Argument 2 : Destinationssökväg Argument 3 : Ingen

Så skulle en alternativ kopieringsfunktion kunna se ut. Exemplet är ganska meningslöst, men visar hur flexibelt MTool är.

#### <span id="page-12-0"></span>**1.11 Meny**

3.3 Meny:

Det mesta i dialogrutan känner du till nu, nu återstår bara två fält att förklara: Snabbtangent: Tangent som tillsammans med höger amigatangent ska vara snabbtangent för denna menypunkten. Program : Programobjekt som ska startas när man väljer denna menypunkten. Programmen dyker upp som menypunkter i Verktygs-menyn i MTool. Exempel: Objektnamn : Kopiera filer Snabbtangent: K Program : Copy

```
Detta skapar en menypunkt vid namn "Kopiera filer". Till höger står snabb-
tangenten (amigasymbol K). Om menypunkten väljs, startas MTool program-
objektet "Copy".
```
## <span id="page-12-1"></span>**1.12 Symbol**

3.4 Symbol:

Här finns bara en inmatningsrad: Sökväg och namn på ikonen.

Exempel:

Objektnamn : Katalog Symbol : SYS: System. info

Eftersom "System.info" är en ikon för kataloger, kan detta användas för att ha en ikon för kataloger. (Se allmänna inställningar)

## <span id="page-12-2"></span>**1.13 Filtyper**

3.5 Filtyper:

Här blir det lite mer komplicerat igen. Här kan man ställa in vilka filtyper MTool ska känna igen och vad den ska göra med dem.

Vid "Igenkänning" kan man till höger ställa in olika lägen:

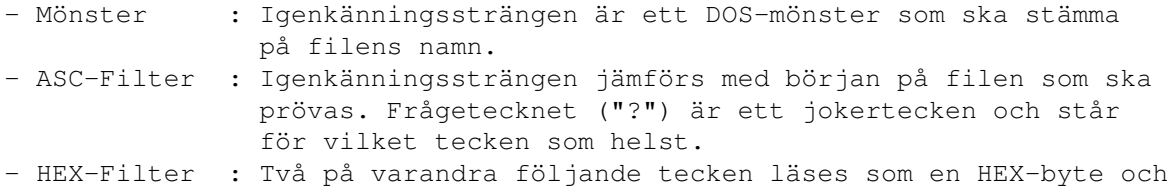

jämförs med en byte i filen som ska prövas. Även här kan man använda frågetecknet.

- ASCII-Text : MTool prövar själv om filen är en ASCII-text. Igenkänningssträngen har ingen betydelse.
- Okänd filtyp: Om alla andra igenkänningsförsök har gått fel och filtypen fortfarande är okänd, så kan man det detta läget fortfarande starta program för filen. Även här är igenkänningssträngen irrelevant.

Igenkännandet av filtyper används för två saker. För det första kan MTool köra ett passande program för varje filtyp. För att kunna göra det så kan man ange ett programobjekt i "Program"-raden. För det andra kan en fil förses med en passande ikon som anges på "Symbol"-raden.

#### <span id="page-13-0"></span>**1.14 Sökvägslista**

3.6 Sökvägslista

MTool har en konfigurerbar sökvägslista. I den listan visas objektnamnen som anges här. Om man väljer en enhet i enhetslistan kommer MTool att visa den katalog vars namn står här.

#### <span id="page-13-1"></span>**1.15 Kommandolista**

3.7 Kommandolista:

MTool har en konfigurerbar kommandolista. I den kommer de programnamnen visas som anges här. Om man väljer något i Kommandolistan kommer programobjektet som har angetts här att utföras.

#### <span id="page-13-2"></span>**1.16 Användning av MTool**

4. Användning av MTool

Som användare av MTool bör man ha viss erfarenhet av Workbench och Shell, annars riskerar man att göra mer skada än nytta med programmet.

MultiTool står mellan Workbench och Shell. Precis som i Workbench arbetar man med musen, så man behöver knappt använda tangentbordet alls, men MTool är ungefär lika kraftfullt som Shell.

Vid start av MTool ser man två stora fält. I dessa kommer senare innehållet i kataloger att visas. Dessa motsvarar ungefär det man ser på skärmen när man skriver "List" i Shell. Över dessa fält finns det inmatningsfält där namnet på katalogen som visas står. Om man väljer ett av dessa fält med musen dyker en cursor upp och man kan ange en ny katalog. Under listorna finns ytterligare ett fält som innehåller information om volymen som katalogen finns på. Här finns för tillfället hur mycket fri plats det finns och statusen för volymen: ( "OK", "Prot.": skrivskyddad, "Vali.": volymen håller på att valideras och kan inte skrivas till). Bredvid finns

en gadget med ett "I". Om man väljer detta får man mer information över volymen: Total lagringsplats, volymnamn och total storlek på valda filer och kataloger. Hur man väljer kataloger kommer senare.

Om man väljer en av fillistorna med musen kommer statusraden under att bli ljus och den andra blir mörk. Dessutom kommer ramen att visas intryckt. Listan med ljus statusrad är den aktuella listan. Vad detta innebär förklaras senare. Man kan också byta lista med mellanslagstangenten.

#### <span id="page-14-0"></span>**1.17 Kataloglistor**

4.1 Operationer med kataloglistorna

Mellan de båda kataloglistorna finns en rad gadgets som styr samtliga funktioner i programmet.

Överst står "Moder". Om detta väljs kommer föregående katalog att visas. Om man t ex står i "Workbench:devs/printers" och väljer detta hamnar man i "Workbench:devs". Samma funktion kan också uppnås genom att trycka på den högra respektiva vänstra ramkanten eller genom att trycka vänster piltangent.

M:et i "Moder" är understruket. Detta innebär att denna funktionen också kan väljas med "m" på tangentbordet. Detta gäller överallt där en bokstav är understruken, och kommer inte att nämnas mer i manualen.

Under modergadgeten finns en mindre variant av kataloglistorna, men istället för filer visas här alla enheter som finns i systemet. Denna listan uppdateras varje gång man sätter in eller tar ut en diskett. Listan kommer i fortsättningen att kallas "enhetslista".

Om man väljer en enhet i listan kommer den att visas i den för tillfället aktiva kataloglistan.

#### Övning:

Nu kan du visa samtliga kataloger och stega igenom katalogträden på alla enheter. Välj en enhet i enhetslistan. Andra underkataloger visas ljusa i kataloglistan, filerna är mörka och följs av fillängden. Med musen kan du nu välja filerna i listan, som kommer att få en annan bakgrundsfärg. Mer om det senare. Om du dubbelklickar på en underkatalog (trycker snabbt två gånger på vänster musknapp), kommer denna katalogen att visas. Om du väljer en underkatalog och snabbt växlar till den andra kataloglistan kommer katalogen att visas där. Välj "Moder" för att komma tillbaka till den ursprungliga katalogen. Testa lite för att bli bekant med kataloglistorna. Så länge du inte rör de gadgets som finns under enhetslistan så kan inget förstöras.

Enhetslistan har ytterligare två uppgifter. För det första kan man definiera en egen enhetslista i MTPrefs och för det andra kan också en lista över kommandon visas istället för enheter. Läget för enhetslistan kan väljas med gadgeten under den. Snabbtangent för detta är backtick ("'") som sitter under Esc.

#### <span id="page-15-0"></span>**1.18 Kopiera, radera...**

4.2 Kopiera, flytta, radera, döpa om och skapa kataloger

De tre gadgets som finns under enhetslistan innehåller de viktigaste funktionerna för manipulering av filer inklusive radering av alla filer. Var alltså försiktig!

"Kopiera" är ganska harmlös: Alla markerade filer och kataloger i den aktiva kataloglistan kopieras till den andra katalogen. De ursprungliga filerna finns kvar. Man gör alltså duplikat, underkataloger kommer att kopieras med samtliga filer och underkataloger i dem.

"Flytta" motsvarar kopiera, men med en stor skillnad: Varje kopierad fil raderas i ursprungskatalogen. Efter detta finns alla filer i den katalog som inte är aktiv och har raderats från den aktiva.

"Radera" tar bort alla valda filer och kataloger ur den valda katalogen. De är sedan förlorade. (Fast inte helt, program som t ex DiskSalv2 kan rädda raderade filer så länge de inte har skrivits över av andra program. Om du har raderat filer av misstag så starta alltså DiskSalv2 innan du gör något annat!)

Efter dessa tre gadgets finns ytterligare en liten gadget med texten "!" eller "?". Vid "Kopiera" och "Flytta" kopieras respektiva flyttas filerna utan några frågor. "?" öppnar ett inställningsfönster där man kan arbeta interaktivt. Man han förhindra att fönstret öppnas genom att välja "!".

Fönstret där man kan arbeta interaktivt är till för att kunna styra kopieringen eller raderingen. Om man inte vill göra något här behöver man bara trycka Return så kopieras/flyttas filerna utan fler frågor.

Annars kommer den information som är försedd med en bock högst upp i fönstret att visas för varje fil. Här finns fildatum, längd och versionsnummer. Vid kopiering visas också en jämförelse av filen som kommer att skrivas över om en fil med samma namn finns i destinationskatalogen. Uppe till höger kan man välja om man vill bekräfta varje fil, om alla filer ska bearbetas utan frågor, eller om programmet bara ska fråga när filer skrivs över. I så fall kan man också bestämma om datorn ska fråga efter ett nytt namn för filen eller inte.

"Döp om" är mycket mindre farlig än de förgående tre funktionerna. För varje fil visas en dialogruta, där filens namn kan ändras. Samma sak gäller också för underkataloger. Om man vill avbryta denna funktionen så måste man välja stänggadgeten i fönstret. Om man trycker "Avbryt" så kommer bara den valda filen att inte ändras.

"Ny låda" är till för att skapa nya underkataloger i den aktiva katalogen. Den bekanta dialogrutan dyker upp, och man kan ange namnet för den nya katalogen.

#### <span id="page-15-1"></span>**1.19 Markeringar**

4.3 Markeringar

Följande tre gadgets är till för att göra markeringar på flera filer snabbare. De två första är lätta, "Allt" väljer alla filer och "Inget" tar bort alla markeringar.

Svårare blir det med "?"-gadgeten bredvid till höger. Den som hör till "Allt" väljer alla filer som passar till mönstret som anges i dialogrutan. För mer information om mönster, titta i AmigaDOS-manualen. Om du t ex väljer "#?.info" kommer alla ikoner att markeras. Filerna som var markerade innan kommer att fortsätta att vara markerade även om de inte slutar på  $" in  $f \cap "$$ 

"?"-gadgeten till höger bredvid "Inget" tar bort markeringarna på de filer som passar på mönstret.

#### <span id="page-16-0"></span>**1.20 Arkiv**

#### 4.4 Archiv

Arkiv är filer som för det mesta innehåller andra filer i packad form. Speciellt i modemvärlden används sådana arkiv ofta, då man med packningen sparar tid och pengar. Dessutom är det lättare att överföra en fil än varje fil för sig.

MultiTool kan styra de vanligaste funktionerna i arkiveringsprogrammet LHA. För att kunna göra det måste LHA finnas och vara korrekt inställt i MTPrefs.

4.4.1 Skapa nya arkiv

För att skapa ett nytt arkiv, gör precis på samma sätt som när du kopierar filer och kataloger, men välj "Arkiv" istället för "Kopiera". MTool kommer först att fråga efter namnet på arkivet, och sedan kommer alla filer att packas och placeras i arkivet, som sedan kommer att finnas i den inaktiva katalogen.

4.4.2 Packa upp arkiv, radera och lägga till filer i arkiv

För att visa innehållet i arkiv behöver man bara dubbelklicka på det. Alla filer i arkivet kommer att visas i kataloglistan med komplett sökväg. Nu kan filerna i listan behandlas som alla andra filer - man kan kopiera, flytta och radera dem. Programmet kommer att vägra att visa arkiv i båda kataloglistorna, eftersom det skulle innebära mycket jobb för något som ganska sällan används. Om man alltså vill kopiera filer från ett arkiv till ett annat måste man alltså först packa upp filerna till t ex RAM: och sedan packa dem igen.

En del operationer ("Ny låda" och "Döp om" kan inte användas i arkiv, för andra (Analys och Agera) måste man först packa upp de valda filerna. Därför är dessa gadgets inaktiva när ett arkiv visas i den aktuella kataloglistan. När ett arkiv visas kan man inte heller skapa nya arkiv, därför är även den gadgeten inaktiv.

#### <span id="page-17-0"></span>**1.21 Analysera och agera**

#### 4.5 Analysera och agera

De markerade filerna (inte underkataloger) kan analyseras genom att välja gadgeten "Analys". Ett fönster med information om filen öppnas. Till höger finns filflaggorna. Dessa kan ändras, men kommer bara att skrivas om man lämnar fönstret med "Fortsätt". "Avbryt" ändrar ingenting. "Agera" försöker göra något vettigt med filen som visas. För att göra det kommer för det mesta ett externt program att startas, t ex för att visa bilder.

Det finns andra sätt att agera på en fil utan att först se analysfönstret. Man kan dubbelklicka på en fil eller välja gadgeten "Agera".

Agera fungerar med ASCII-texter och LHA-arkiv om MTool är riktigt inställt. I MTPrefs kan fler filtyper definieras.

#### <span id="page-17-1"></span>**1.22 Meny**

4.6 Meny

Menyn i MultiTool har två uppgifter.För det första kan man t ex starta inställningsprogrammet MTPrefs för att t ex ändra skärmläge och typsnitt och för det andra kan man lägga in externa program i Verktygs-menyn. Mer om det senare. I Projekt-menyn finns menypunkter för att visa information om programmet, för att stänga fönstret (Ctrl-Alt-"<" öppnar det igen) och för att avsluta programmet.

I Inställnings-menyn kan man starta inställningsprogrammet MTPrefs, ladda inställningar och ställa in enkla Av/På-inställningar.

"Egen skärm" växlar mellan att ha MultiTool på Workbench och på en egen skärm.

"Autodir" gör att enhetslistan automatiskt uppdateras om man stoppar in eller tar ut en diskett. Listan kan alltid uppdateras manuellt genom att trycka Tab.

Som jag redan har nämnt, kan extra program ligga i Verktygs-menyn om de är inställda i MTPrefs.

#### <span id="page-17-2"></span>**1.23 Ikoner**

4.7 Ikoner

MTool kan skapa en ikon som passar till filtypen. Välj bara filerna och tryck på "Ikon", så fixar MTool resten.

## <span id="page-17-3"></span>**1.24 Diverse**

4.8 Diverse

4.8.1 Styrning via tangentbordet

Sedan version 1.3 kan man styra MTool nästan helt och hållet med tangentbordet. De viktigaste tangenterna är piltangenterna som man styr i den aktuella kataloglistan med. För att visa på vilken fil du befinner dig visas den aktuella filen i fel stil. Pil höger startar "Agera" för den aktuella filen, dvs om det är en katalog så visas katalogen, och om det är ett arkiv så visas innehållet i arkivet. Styrningen fungerar alltså precis likadant som i filväljaren MFR av Stefan Stunz.

Filer kan merkeras genom att hålla Shift intryckt när man flyttar cursorn (den feta raden) i kataloglistan. Tillsammans med Alt-tangenten tas markeringen bort. Man kan växla mellan kataloglistorna med mellanslagstangenten och Return väljer gadgeten för sökväg ovanför den aktiva kataloglistan.

På samma sätt kan man styra i enhetslistan. Med ett tryck på Del väljer man att kunna styra i enhetslistan med piltangenterna. Upp/ner flyttar cursorn, höger/vänster visar katalogen i en av kataloglistorna. Man kan växla mellan de olika lägena för enhetslistan med "'" (backtick, finns under Esc).

#### 4.8.2 Commodity

Sedan version 1.5 är MTool ett Commodity. I Projekt-menyn finns därför en ny menypunkt: Göm. När man väljer den stänger MTool sitt fönster och eventuellt också sin skärm, men stannar kvar i minnet med kataloglistorna intakta. Fönstret kan öppnas igen på tre sätt. Man kan använda snabbtangenten (Ctrl-Alt-"<"), programmet "Exchange" eller starta MTool på nytt. När MTool laddas in för andra gången talar det om för den första kopian att öppna sitt fönster och avslutar sig sedan. För en kort stund behövs alltså minne för två kopior av MTool. I Tooltypes (eller som parameter vid start från CLI) kan man bestämma snabbtangenten med "CX\_POPKEY=tangentkombination". Med "CX\_POPUP=no" kan man ställa in att MTool inte öppnar sina fönster vid start utan startar gömd. Detta gör att man kan lägga MTool i sin WBStartup för att sedan snabbt kunna starta den med snabbtangenten. Observera att detta kräver en del minne.

#### 4.8.3 Appwindow

MTool har en mycket enkel möjlighet att visa kataloger. Ta bara en ikon och släpp den i valfri kataloglista och katalogen visas. Om en eller flera program- eller filikoner dras till MTool-fönstret kommer filerna i de aktuella katalogerna att markeras. För att kunna göra detta krävs att MTool körs på Workbench-skärmen.

4.8.4 Småsaker

- Om man startar MTPrefs när MTool är igång kommer fönstret att öppnas på samma skärm som MTool. När man sparar inställningarna kommer MTool genast att använda dem.
- När MTool väntar på användaren kollar den om någon av katalogerna som visas ändras och läser i så fall in katalogen på nytt. För detta används

Notify-funktionen, det tar alltså ingen CPU-tid.

- Kataloger läses bara in igen när något verkligen har ändrats i dem.
- I Kopiera/Flytta/Radera-rutorna kan inställningarna ändras när MTool håller på med uppgiften. Arbetet avbryts då och kan fortsättas genom att trycka på "Start".
- Om man vill avbryta "Döpa om" med flera filer så måste man stänga fönstret med stänggadgeten uppe i vänstra hörnet.
- Gadgets som har en tjock ram kan även väljas med Return.

#### <span id="page-19-0"></span>**1.25 Ordförklaring**

LEXIKON:

- Gadget: En fyrkantig del av bildskärmen som man kan klicka på med musen. Programmet gör då den uppgiften som är förbunden med gadgeten. En gadget har alltså samma funktion som en knapp, och ser också ungefär så ut.
- Dialogruta: Fönster för inmatning. Alla fönster där man ska mata in ett val, en sträng eller göra inställningar och som sen försvinner kallas för dialogruta eller requester.